$\mathcal{F}(\mathcal{F})$  and  $\mathcal{F}(\mathcal{F})$ 

# **Cospaces 1 : Op verkenning**

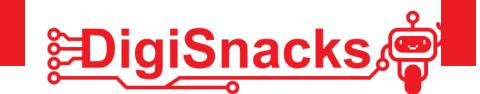

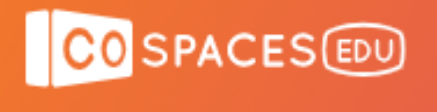

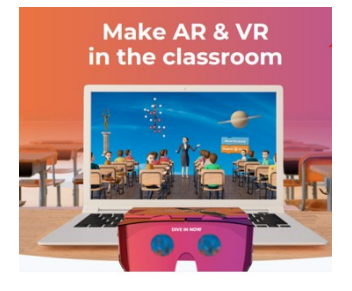

# **1. OPDRACHT • UITDAGING**

Cospaces is een online programma waarin je je eigen wereld kan bouwen! Je eigen game, museum, .. Naast het bouwen van je wereld kan je ook aan de slag om je objecten te programmeren zodat je een interactieve wereld krijgt met conversaties, bewegende objecten, iets bedienen,.. Het is veel meer dan enkel een huis bouwen! Als je daarnaast ook nog een VR bril hebt, kan je in VR door je wereld lopen.

In deze workshop ga je aan de slag om het programma te verkennen. Na een introductie probeer je met een stappenplan de verschillende mogelijkheden van het programma uit, zodat je in de volgende lessen je eigen museum kan maken! Een museum met schilderijen of eentje over ruimtetuigen, auto's, dieren? Je mag zelf je onderwerp kiezen!

## **2. AFSPRAKEN**

- Gebruik de computer voor oefeningen van de cursus: games, facebook, Messenger,.. kan je thuis checken!
- Voor objecten, afbeeldingen en geluiden gebruik je deze die je kleine zus of broer ook mag zien ;-). Check vooral of de objecten gratis zijn, er zijn veel 3D objecten die betalend zijn, wat niet nodig is voor deze workshop.

### **3. MATERIAAL**

Je hebt enkel een computer nodig, best met computermuis en toetsenbord.

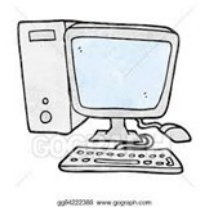

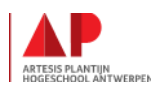

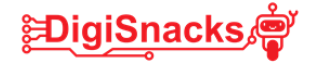

### **4. STAPPENPLAN**

Tijdens dit stappenplan ga je op verkenning in het programma. Je gaat een account maken, galerij verkennen en zelf een omgeving ontwerpen. Je eerste programma mag er ook al bij.

**STAP 1: Bekijk onderstaand filmpje om een idee te krijgen van cospaces.** 

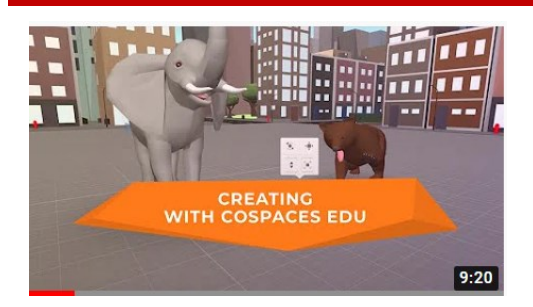

<https://youtu.be/2WWCnNjeMzM>

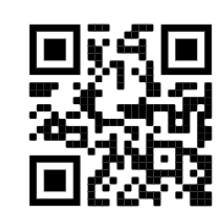

Wat vind je ervan? Ziet het er leuk uit? Moeilijk?

Stap voor stap gaan we dit uitproberen in de volgende stappen.

#### **STAP 2 : Maak je account**

Voor deze workshops ga je een account maken met een klascode. Je krijgt een klascode en hiermee kan je zonder je eigen mail-adres een account maken. Als je er later thuis nog aan de slag wil gaan met Cospaces kan je een persoonlijk account aanmaken met je mail adres. Dit is dan niet gekoppeld aan een klas.

- Surf naar: https://www.cospaces.io/edu/
- Klik rechts boven op "register" of "registreer"

• Nu moet je een klascode invullen: 5ZVL2

- Maak een account aan als "STUDENT"
- 

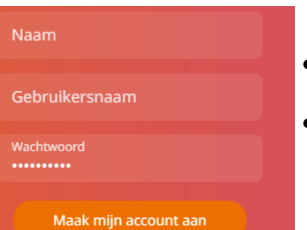

• Vul hier je naam in,

• Kies een gebruikersnaam en wachtwoord.

(Schrijf deze op, je hebt die elke keer nodig als je inlogt)

• Je bent nu ingelogd in Cospaces en normaal zie je bij klassen "digisnacks" staan. In deze klas kan je aan de slag!

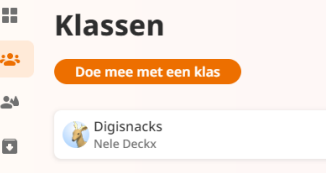

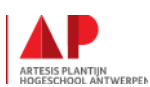

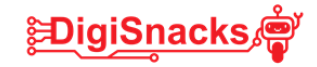

#### **STAP 3: Op verkenning in de galerij**

Om je een idee te geven wat er allemaal mogelijk is in Cospaces en wat andere jongeren zoal maken, kan je een kijkje nemen in de galerij. Hier kan je werelden van anderen bekijken.

- Klik links in de menu op de 4 blokjes en verschijnt er de "galerij". In het hoofdscherm verschijnen afbeeldingen van werelden die door anderen gemaakt en gedeeld zijn.
- Kijk eens rond en als je er eentje leuk vindt, klik je er op en kan je het spelen door op "play" te klikken.

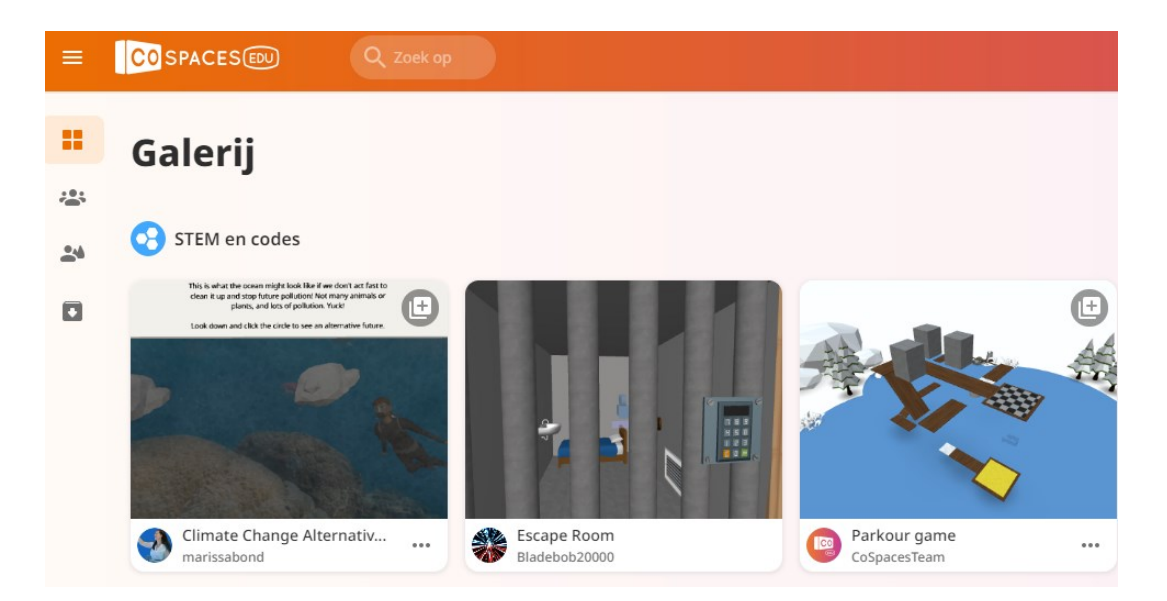

#### **STAP 4: Zelf aan de slag met "vrij spel"**

- Klik links in de menu op het 3de **is a** icoontje
- Nu verschijnt er in het hoofdvenster "Vrij spel"
- Als je op de afbeelding "Welcome to Cospaces" klikt,

kan je al de commando's terug vinden die je kan gebruiken

- Klik op "Creëer CoSpace"
- Kies een scene om jouw wereld te maken. Je start het best met een lege scene **"Empty Scene".**

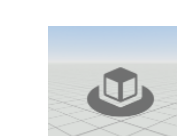

**CO** SPACES EDU

**Vrij spel** 

+ Creëer CoSpace

 $\equiv$ 

H

 $\mathcal{L}^{\mathbf{0}}$ 

24  $\overline{\mathbf{D}}$ 

Empty scene

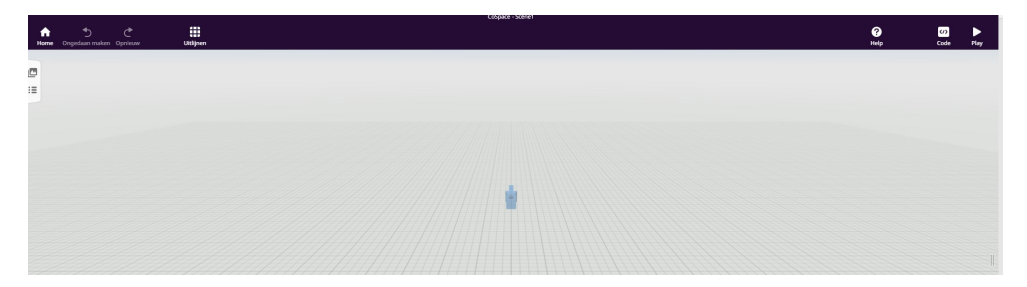

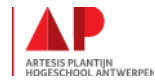

**TESIS PLANTIJN<br>GESCHOOL ANTWERPEI** 

-> LET OP: voor geluiden en 3D objecten moet je zien dat je er download die gratis zijn!

# **COSPACES**

## **STAP 5: Kies je omgeving**

Als eerste gaan we een omgeving kiezen voor je wereld.

- Klik links onder op "omgeving"
- Er verschijnt een kader, klik hier op "bewerk"
- Kies uit de verschillende omgevingen die verschijnen eentje die je leuk vindt!

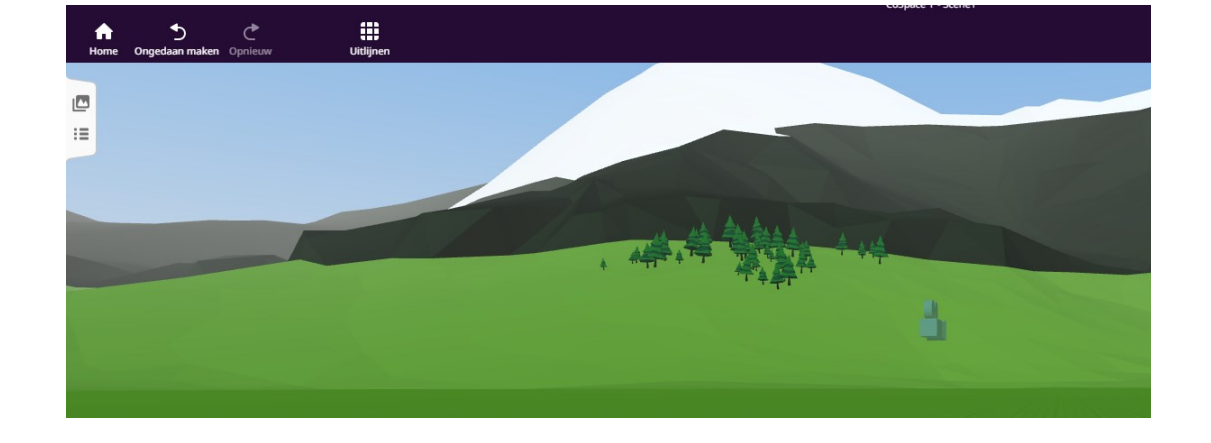

### **STAP 6: Voeg objecten toe**

In de gekozen omgeving kan je nu allerlei objecten gaan plaatsen: personen, dieren, meubels, blokken, muren,.. om je wereld te bouwen.

- Klik linksonder op "bibliotheek"
- Nu verschijnen er verschillende types objecten. Check de verschillende thema's.
- Als je een leuk object vindt, klik je er op en sleep het in je wereld.
- In de menu "upload" kan je zoeken op het web naar nog meerdere afbeeldingen of objecten of eentje opladen vanaf jouw computer. (De zoekterm in het Engels opgeven!)

deze moet je eerst gedownload hebben op je computer!

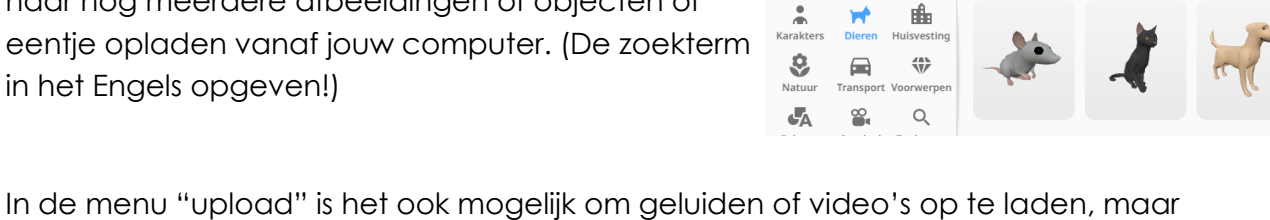

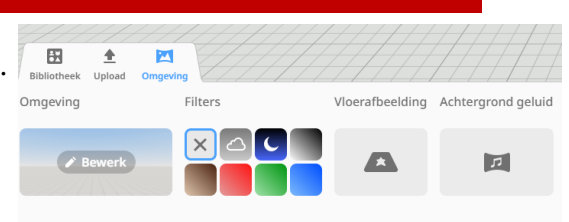

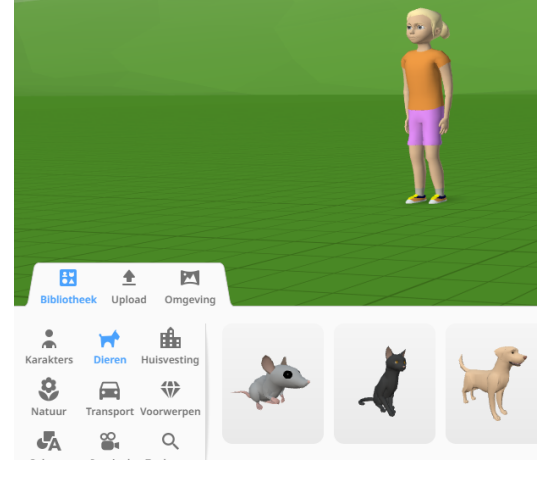

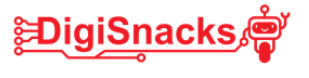

### **STAP 7: Objecten aanpassen**

- Je gekozen objecten kan je gaan aanpassen. Je kan ze aanpassen in grootte, hoever ze van de grond staan, kleur, patroon,.. Zelfs de kleur van kledij en haar kan je kiezen voor de personen.
- Klik op het object dat je wil aanpassen.
- Er verschijnt een vierkant met 4 vakjes bij jouw object.
- Probeer deze allemaal even uit, dan kan je zien wat er gebeurt.

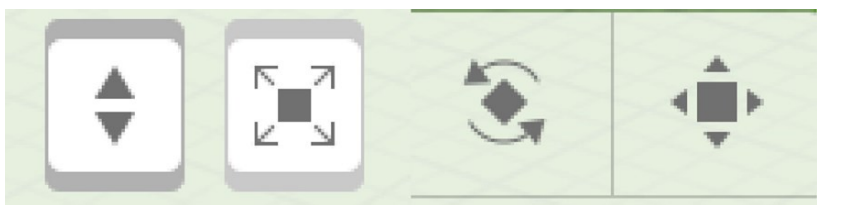

Door deze knop omhoog en omlaag te slepen kun je je object omhoog en omlaag verplaatsen.

Door deze knop omhoog en omlaag te slepen kun je je object groter en kleiner

maken.

Als je deze knop aanklikt ontstaan er 3 cirkels rond je object. Wanneer je een van die cirkels sleept kun je je object langs die richting draaien.

Als je deze knop aanklikt ontstaan er 3 pijlen rond je object. Wanneer je een van die pijlen sleept kun je je object langs die richting verplaatsen.

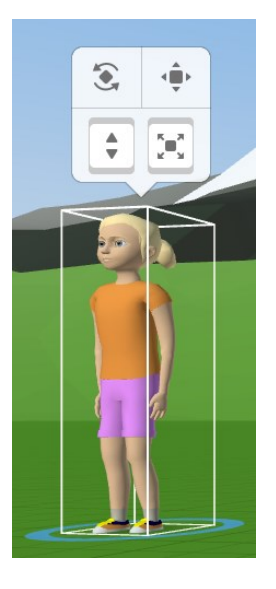

#### **STAP 8 : kleuren en patronen**

Nu heb je al objecten in je wereld staan op grootte en de juiste plaats. Deze objecten kunnen we gaan aanpassen. Je kan zowel de kleur als de textuur aanpassen.

- Klik met de rechter muisknop op het object dat je wil aanpassen.
- Er verschijnt een menu.
- **Materiaal :** hier kan je de kleur aanpassen van het haar, de kledij, het gelaat,.. Voor blokken en muren kan je ook de textuur aanpassen.

### **STAP 9: Animaties**

Je kan aan je figuur animatie toekennen. Je kan jouw persoon bv. blij laten reageren, laten lopen, boos laten zijn, etc.

- Klik met rechter muisknop op het object.
- Je krijgt bovenstaande menu.
- Animatie: hier kan je je figuur laten animeren. Laten vrolijk zijn, maar in zit– of lighouding zetten.
- $\Rightarrow$  Tip: zet je figuur in zithouding, daarna neem je de menu "maak vast" en klik je op een bolletje op een stoel. Zo kan je figuur op een stoel zitten!

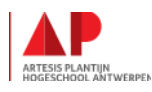

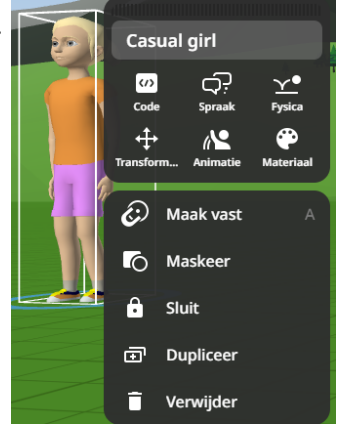

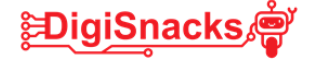

### **STAP 10 : Tekstwolkjes**

Je kan zonder te programmeren ook tekstwolkjes laten verschijnen bij je figuren.

Let wel op, deze staan er dan altijd. Als je een tekst wil laten verschijnen vanaf je op een object klikt, ga je dit moeten programmeren! Dan zien we in de volgende stap.

- Klik rechtermuisknop op het object.
- Kies "speech".
- Er verschijnt een kader waar je tekst in kan typen!

#### **STAP 11 : programmeren**

Nu kan je al redelijk veel met je objecten! Ze op een stoel zetten, kleuren en textuur aanpassen, laten bewegen en hun boos of blij laten zijn.

Maar als we onze wereld interactief willen maken ga je dit moeten programmeren. Je kan dan met blokjes gaan "zeggen" wat je object moet gaan doen. Bv. Als ik op de hond klik, moet hij gaan blaffen. Dit ga je eens proberen!

- Klik met de rechtermuisknop op de hond.
- Klik op "code".
- Schuif bij "gebruik in de codeblocks" het bolletje naar rechts. Nu kan je hem in je programma gebruiken!
- Sluit dit vakje daarna terug.
- In het hoofdscherm klik je nu rechtsboven op "code".
- Bij "Kies scripttaal", kies je "coblocks".
- Nu kan je gaan programmeren.
- Aan de linkerkant kan je allerlei blokjes zien. Aan de rechterkant zie je een wit blad met een oranje blokje.
- Onder dit oranje blokje kan je andere blokjes plaatsen dat je uit de linker menu selecteert. CoBlocks  $\sim$

Acties

Generiek

Dog $\overline{ }$ 

verander animatie van

 $\langle \langle$ 

 $\overline{2}$ 

 $\alpha$ 

 $\boldsymbol{\omega}$ 

Transfor...

 $\bullet$ 

Acties  $\bullet$ *s*ebeurte ❸ Controle

 $\bullet$ 

- Probeer het programma hiernaast eens te maken!
- Druk daarna op "PLAY" rechts boven.
- Wat doet de hond? (zet je geluid aan)

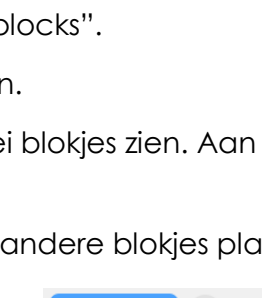

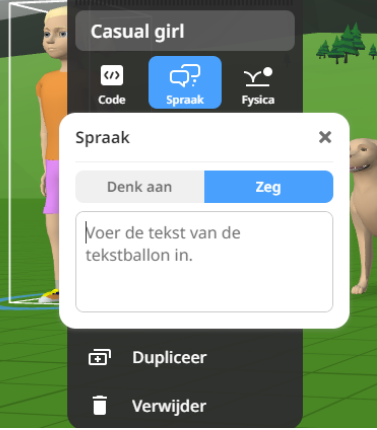

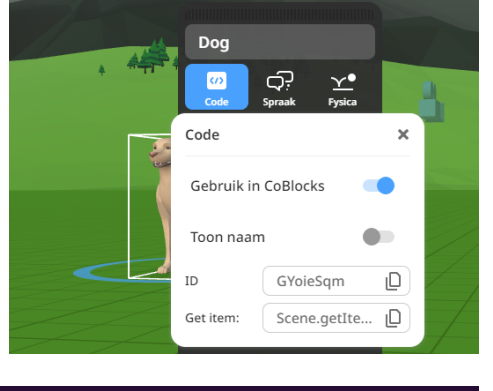

 $\mathbf{Q}$ 

 $\blacktriangleright$  Wanneer er geklikt wordt op afspelen

wanneer er op  $\left( \begin{array}{ccc} \texttt{Dog} \verb|&|& \texttt{wordt geklik} \end{array} \right)$ 

verander animatie van  $\vert$  Dog  $\vert \vee \vert$  naar  $\vert$  Bark  $\vert \vee \vert$ 

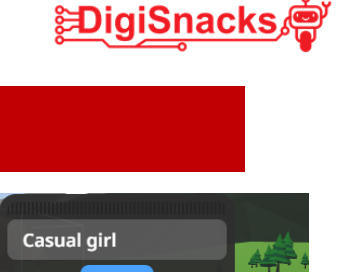

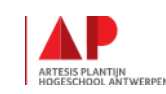

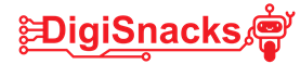

## **6. BESLUIT**

Je hebt nu veel mogelijkheden in CoSpaces ontdekt en uitgeprobeerd! Nog een beetje veel informatie? Geen probleem, volgende keer mag je deze fiche terug gebruiken om je wereld te maken.

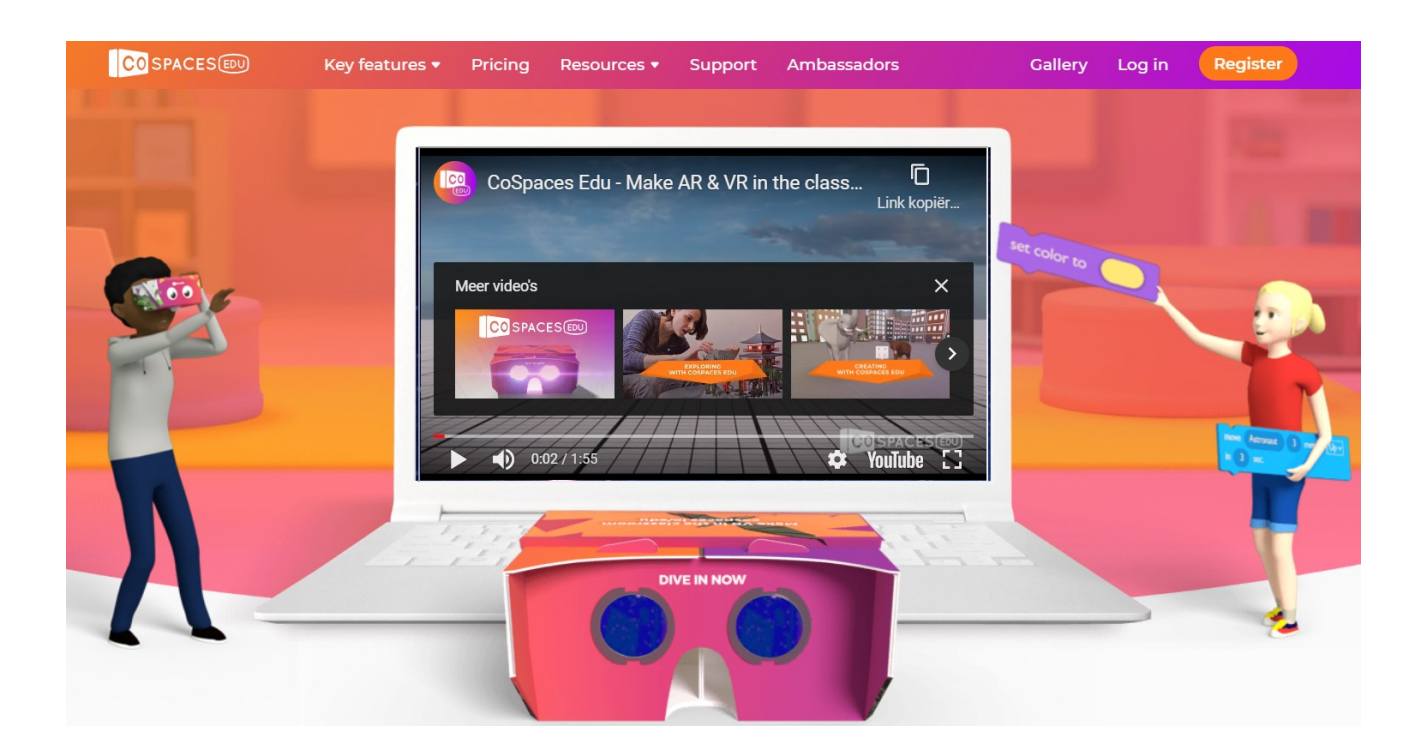

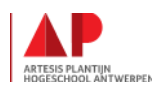